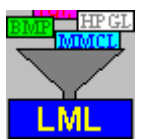

Программа подготовки исполняемых файлов для лазерных машин.

Вы видите перед собой программу подготовки исполняемых файлов для лазерных машин. Программа разработана для использования в операционной среде Windows 95 или выше. Минимальное разрешение экрана 800х600.

Разработчик: Можаров Евгений Эдуардович mozharov $\omega$ yahoo.com.

Правила пользования помощью стандартные.

Данное описание предполагает знакомство пользователя с компьютером IBM PC и операционной системой Windows, ее командами, работой с окнами, клавиатурой, манипулятором "мышь" и т.п.

Данная программа предназначена для конвертирования графических файлов некоторых форматов в исполняемый формат лазерной машины (LML).

Для работы лазерной машины необходимы два типа данных:

1. Собственно изображение.

2. Набор технологических данных, определяющих в конечном итоге различные параметры качества действия (реза, сварки, гравировки и т.п.) – толщину и глубину проводимых линий, погрешности рисования и т.д. Такими данными являются скорость движения координатного стола, параметры лазера, количество обходов контура рисунка и другие.

Поскольку такой набор технологических данных может быть разным для разных частей рисунка, а для разных конфигураций машин и сам набор параметров может меняться, в программе применена идеология "слоев" – разбиение рисунка на части, для каждой из которых затем будет определяться свой набор данных технологии. Таких слоев может быть до 50.

Поскольку авторы решили не повторять достижения фирм AutoDesk, Corel и т.д. по созданию сложных графических приложений, данная программа не позволяет рисовать изображения, и даже понимает только очень ограниченный набор форматов графических файлов. Для рисования изображений и конвертирования их в понятные данной программе форматы воспользуйтесь любой удобной для Вас программой.

Зато данная программа может делать то, что не могут указанные программы – конвертировать изображения в исполняемый формат лазерной машины (LML).

Форматы графических файлов, понимаемые данной программой, следующие:

- 1. Windows bitmap (BMP) растровое изображение. Оно должно быть обязательно чернобелым (мы еще не научились ни быстро менять мощность лазера в процессе движения стола для получения градаций серого, ни тем более делать цветную гравировку или тем более резку или сварку). Оно должно также иметь размер не более 4096 х 4096 пиксела Размер файла ограничен, поскольку движение стола не может быть очень быстрым, и отработка файлов большого объема будет занимать очень длительное время. Вообще говоря, работу с этим форматом рекомендуется применять как можно реже.
- 2. Плоттерный файл (PLT) векторный файл для плоттера на языке Hewlett Packard Graphics Language (HPGL).
- 3. Специализированный формат исполняемых файлов для лазерных граверов (MCL) на

языке MMCL (выходной формат для аналогичной программы для лазерных граверов).

- 4. Специализированный формат исполняемых файлов для лазерных машин (LML) на языке LML (выходной формат для данной программы).
- 5. Формат LML очень простой: все команды 9-байтные (файл двоичный); 1-й байт идентификатор команды. Есть команды трех типов: перемещение с рисованием, перемещение без рисования и выбор пера (последнее может использоваться для изменения параметров технологии).

- JA [Jump Absolute] (числовое значение 0x01) - установка абсолютных координат (без рисования).

- JR [Jump Relative] (числовое значение 0x02) - установка относительных координат (без рисования).

- MA [Mark Absolute] (0x03) – проведение прямой линии в точку, абсолютные координаты которой заданы в команде.

- MR [Mark Relative]  $(0x04)$  – проведение прямой линии в точку, относительные координаты которой заданы в команде.

- SA [Soft Absolute] (0x05) – выполнение «мягкого выхода» в точку, абсолютные координаты которой заданы в команде.

- SR [Soft Relative] (0x06) – выполнение «мягкого выхода» в точку, относительные координаты которой заданы в команде.

У всех предыдущих команд 2-5 байты – координата X, 6-9 байты – координата Y целые со знаком, т.е. от  $-2147483648$  до  $+2147483647$ , сначала идет младший байт).

- SH [Shoot] (0x10). 2-й байт – число выстрелов, остальные - нули.

- SP [Select Pen] (0x20). 2-й байт – номер пера, остальные - нули.

 $-$  EL [End of Lines]  $(0x4C)$  – обязательная последняя команда файла. 2-9 байты – нули.

Первой командой файла обязательно должна быть JA, последней - EL.

- 6. Векторный формат AutoCad DXF (Drawing Interchange Format формат обмена чертежами); создан и поддерживается фирмой Autodesk.
- 7. Растровый формат PCX. Первоначально был разработан для применения в PC Paintbrush в среде MS-DOS. В дальнейшем Microsoft использовал его в своих продуктах. Формат PCX служит для обмена данными и их хранения. Файл в этом формате должен быть чернобелым.
- 8. Векторный формат для фотоплоттеров (Gerber).

В каждый из 50 слоев может быть загружено одно изображение формата BMP или PCX или изображение, нарисованное **одним цветом пера**, из файла формата PLT или MMCL или LML. Изображение в каждом из слоев может быть увеличено или уменьшено в размерах до 100 раз (кроме BMP и PCX), сдвинуто раздельно по двум осям, повернуто на любой угол относительно общего центра. Для BMP и PCX может быть установлен способ конвертирования. Указанные параметры могут быть заданы как для одного слоя, так и для нескольких отмеченных слоев одновременно.

Также могут быть изменены параметры конвертирования, а именно:

- Длина единичного вектора для BMP и PCX (отображение точки (пиксела) в относительных

единицах (ОЕ).

- Длина единичного вектора для HPGL (коэффициент преобразования миллидюймов в ОЕ).

- Длина единичного вектора для MMCL (коэффициент преобразования длины шага сканера в ОЕ).

- Длина единичного вектора для DXF (коэффициент преобразования единиц измерения в ОЕ).

- Максимальная длина вектора при разбиении окружности или эллипса.

- Максимальный размер стола в ОЕ (используется для вывода изображений в окно чертежа – при масштабе отображения 1 : 1 в окно "помещается" весь стол.

- Отклонение оси  $X$  – поправка на неперпендикулярность осей X и Y координатного стола.

Все перечисленные выше параметры в совокупности составляют понятие **проекта** и могут быть сохранены в файле с выбранным Вами именем, чтобы не повторять их задание при следующем запуске программы. Также проект может быть экспортирован в рисунок в формате, понимаемом программой управления лазерной машиной (LML).

В главном окне программы расположены следующие элементы управления и отображения.

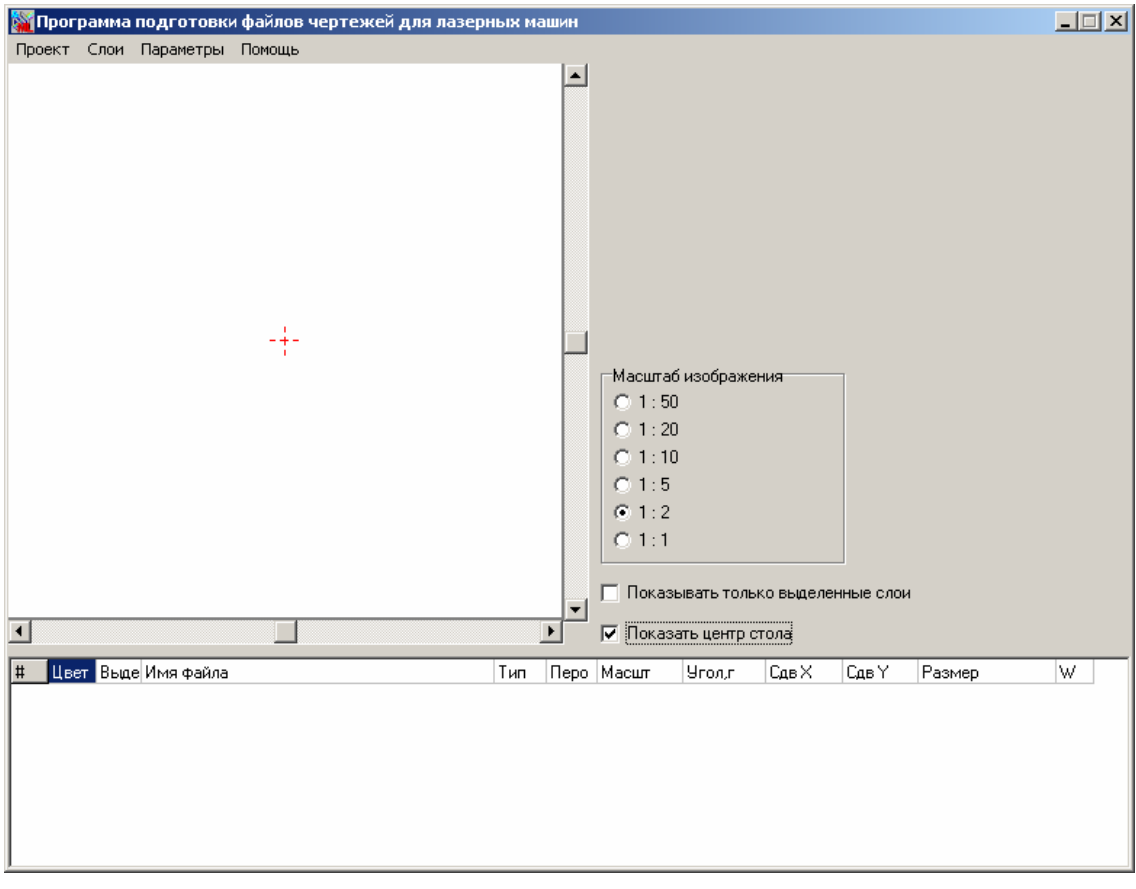

Слева вверху – окно, в котором выводятся изображения, загруженные в слои.

Внизу – таблица с параметрами изображений. Графа таблицы Цвет показывает, каким цветом будет выводиться изображение соответствующего слоя.

Справа над таблицей – переключатель режимов вывода изображения. Позволяет просматривать либо все заданные изображения, либо только отмеченные. Ниже – переключатель, позволяющий показать центр стола (отображается крестиком красного цвета). Над ними кнопки выбора масштаба отображения чертежа, позволяющие рассматривать подробности чертежа.

Слои в таблице можно менять местами по технологии Drag&Drop (подвести указатель мыши к левой колонке таблицы, нажать левую кнопку мыши и, не отпуская ее, перемещать вверх или вниз, затем отпустить).

Раздел Слои действует на выделенные слои (стоит крестик в графе Выдел. таблицы). Для установки/снятия выделения нужно произвести двойной щелчок мышью в соответствующей строке таблицы.

Доступ к аналогам пунктов раздела Слои осуществляется при щелчке правой кнопкой мыши на нужной строке таблицы (только для той строки, в которой был щелчок).

# **Проект / Новый.**

Данная команда позволяет открыть новый проект, при котором чертеж не загружен, все параметры слоев установлены в некоторое начальное положение, а именно

- Изображение отсутствует.
- Сдвиги и поворот равны 0.
- Масштаб равен 1.

Если Вы производили какие-либо изменения в текущем проекте, перед выполнением указанных действий программа предложит сохранить предыдущий проект.

Новый проект будет назван "unknown". Для присваивания ему имени выполните команду "Проект / Сохранить" или "Проект / Сохранить как".

# **Проект / Открыть.**

Данная команда позволяет открыть ранее сохраненный проект. При выполнении данной команды на экране появится стандартное окно для работы с файловой системой. Выберите нужный Вам файл проекта и нажмите кнопку "Открыть". Все параметры выбранного проекта будут считаны из файла и все изменения будут отображены на экране.

# **Проект / Сохранить.**

Данная команда позволяет сохранить текущий проект. Если проект не был ранее сохранен, выполнится команда "Проект / Сохранить как".

# **Проект / Сохранить как.**

Данная команда позволяет сохранить текущий проект под другим именем. При выполнении данной команды на экране появится стандартное окно для работы с файловой системой. Введите нужное имя проекта и нажмите кнопку "Сохранить".

# **Проект / Восстановить.**

Данная команда позволяет восстановить проект на основании данных из ini-файла проекта, отменив все изменения, сделанные с момента последнего сохранения.

# **Проект/Экспорт рисунка.**

Данный пункт меню позволяет сохранить (экспортировать) изображение в формате, понимаемом программой управления лазерной машиной (LML). На экране появится стандартное окно выбора имени файла. Введите или выберите нужное имя и нажмите кнопку <Сохранить>. Все изображения из всех 15 слоев (если заданы) будут сохранены в выбранном Вами файле в

формате LML. По окончании процесса сохранения на экран будет выдано сообщение об этом. Если координаты векторов в фале изображения формата PLT после применения к ним сдвига и масштабирования превышают величину 32 \* 65536, то экспорт не будет произведен, а на экране появится сообщение об ошибке (это ограничение – попытка несколько заранее предсказать ошибочную работу обычно применяемой платы управления столами).

# **Проект / Выход.**

Данная команда позволяет закончить работу с программой. При выполнении данной команды на экране появится диалоговое окно с информацией о программе. Если Вы действительно хотите закончить работу с программой - нажмите кнопку "ОК", в противном случае нажмите кнопку "Cancel". Если текущий проект не был сохранен, то будет выдан запрос о его сохранении.

# **Работа с окном "Установка параметров конвертирования".**

Данное диалоговое окно предназначено для установки параметров конвертирования.

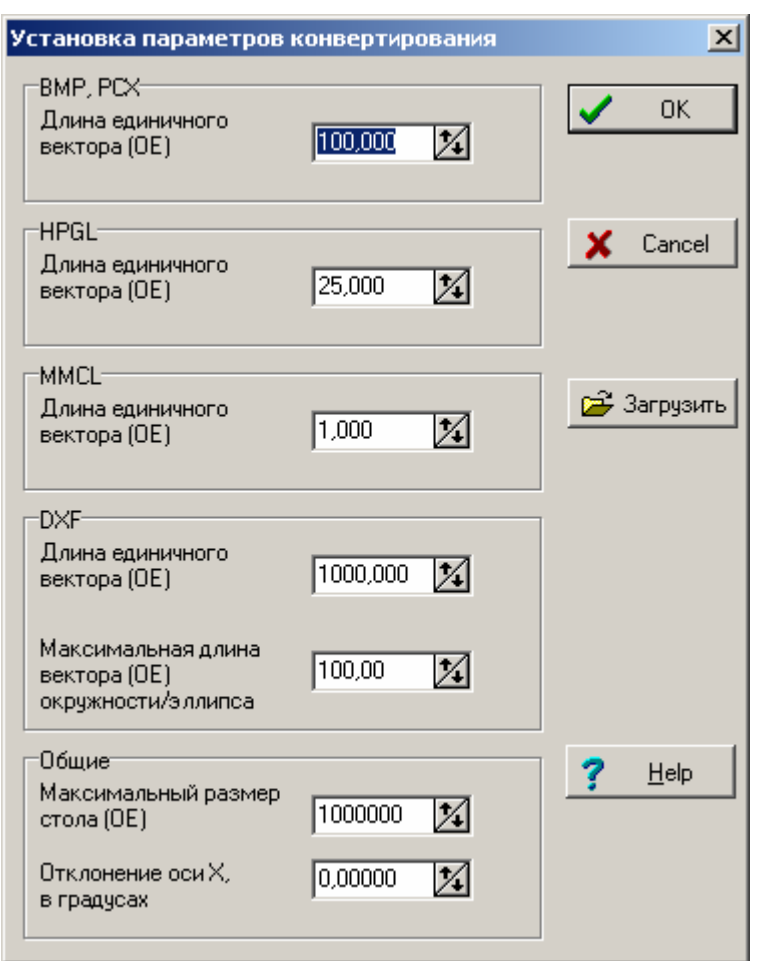

Такими параметрами являются:

- Длина единичного вектора для BMP и PCX (отображение точки (пиксела) в относительных единицах (ОЕ).

- Длина единичного вектора для HPGL (коэффициент преобразования миллидюймов в ОЕ).

- Длина единичного вектора для MMCL (коэффициент преобразования длины шага сканера в ОЕ).

- Длина единичного вектора для DXF (коэффициент преобразования единиц измерения в ОЕ).

- Максимальная длина вектора при разбиении окружности или эллипса.

- Максимальный размер стола в ОЕ (используется для вывода изображений в окно чертежа – при масштабе отображения 1 : 1 в окно "помещается" весь стол.

- Отклонение оси X – поправка на неперпендикулярность осей X и Y координатного стола.

Как видите, здесь использовано понятие "Относительные единицы (ОЕ)". Именно в этих единицах выражаются координаты в выходном файле программы. Мы рекомендуем (и так настраивается программа при поставке) установить величину ОЕ равной 1 мкм, и в соответствии с этим вводить параметры конвертирования.

Установите в соответствующих окнах ввода нужные параметры и нажмите кнопку "OK". Если Вы хотите выйти из диалогового окна без сохранения изменений, нажмите кнопку "Cancel".

Нужные параметры конвертирования можно установить путем загрузки файла конфигурации. Для этого нужно использовать Пункт меню "Открыть".

# **Слои / Выделить все.**

Пункты меню раздела Слои работают с выделенными слоями. Для загрузки или выгрузки изображения (Слои / Удалить слой и Слои / Загрузить другой рисунок) должен быть выделен ровно один слой, для пункта Слои / Сдвиг / Поворот / Масштаб – не менее одного. Для изменения выделения одного слоя нужно подвести указатель мыши к нужной строке в таблице с параметрами и сделать двойной щелчок левой кнопкой. Другой способ изменить выделение подвести указатель мыши к нужной строке в таблице с параметрами, щелкнуть правой кнопкой мыши и в появившемся всплывающем меню выбрать пункт Инвертировать выделение. Информация о выделении слоя содержится в графе таблицы "Выдел" : "+" – если слой выделен, "-" – если нет.

Данный пункт меню позволяет отметить сразу все слои.

# **Слои / Снять выделение.**

Пункты меню раздела Слои работают с выделенными слоями. Для загрузки или выгрузки изображения (Слои / Удалить слой и Слои / Загрузить другой рисунок) должен быть выделен ровно один слой, для пункта Слои / Сдвиг / Поворот / Масштаб – не менее одного. Для изменения выделения одного слоя нужно подвести указатель мыши к нужной строке в таблице с параметрами и сделать двойной щелчок левой кнопкой. Другой способ изменить выделение подвести указатель мыши к нужной строке в таблице с параметрами, щелкнуть правой кнопкой мыши и в появившемся всплывающем меню выбрать пункт Инвертировать выделение. Информация о выделении слоя содержится в графе таблицы "Выдел" : "+" – если слой выделен, "-" – если нет.

Данный пункт меню позволяет снять отметки сразу со всех слоев.

# **Слои / Добавить слой (слои).**

Данный пункт меню позволяет добавить новый слой (слои) с одновременной загрузкой нового изображения. Действия по выбору рисунка аналогичны действиям в пункте **Слои / Загрузить другой рисунок.** Если будет загружено изображение с **n**-м числом слоев, то количество слоев будет увеличено на **n**. Помните, что максимальное число слоев – 50.

# **Слои / Загрузить другой рисунок.**

Данный пункт меню позволяет загрузить изображение в выделенный слой. Выделенный слой должен быть только один.

Для изменения выделения одного слоя нужно подвести указатель мыши к нужной строке в таблице с параметрами и сделать двойной щелчок левой кнопкой. Другой способ изменить выделение - подвести указатель мыши к нужной строке в таблице с параметрами, щелкнуть правой кнопкой мыши и в появившемся всплывающем меню выбрать пункт Инвертировать выделение. Информация о выделении слоя содержится в графе таблицы "Выдел" : "+" – если слой выделен, "-" – если нет.

Аналогичное действие с одним не обязательно выделенным слоем можно произвести, если подвести указатель мыши к нужной строке в таблице с параметрами, щелкнуть правой кнопкой мыши и в появившемся всплывающем меню выбрать пункт Загрузить другой рисунок.

После выбора данного пункта меню появится стандартное окно для работы с файловой системой. В окне ввода "Тип файлов" выберите нужный тип, а затем выберите нужный файл и нажмите кнопку "Открыть".

Если были выбраны файлы HPGL, DXF, MMCL или LML, программа определит количество и номера задействованных перьев и выдаст окно с запросом о номере пера (в каждый слой может быть загружено изображение только с одним номером пера). Выбранный номер пера будет отображен в таблице в графе Перо.

Если количество задействованных перьев в выбранном файле не больше свободных слоев, то существует возможность загрузить одновременно все изображения из выбранного файла. Для этого выберите номер пера "Все" и нажмите ОК.

Если ввод изображения был произведен без ошибок, оно появится на экране. Если оно там не появилось, то Вы его просто не видите по возможным следующим причинам.

1. Включен режим Показывать на чертеже только выделенные слои), а данный слой не выделен. Выключите данный режим или выделите слой.

2. Установленный ранее в данном слое масштаб изображения слишком мал или велик, так что изображение либо стянулось в точку, либо выходит далеко за края окна (где, естественно, не отображается). Измените масштаб.

3. Подготовленное Вами изображение либо уже слишком велико (мало), либо его точка привязки (для PLT, DXF и т.п.) отстоит слишком далеко от самого изображения. Попробуйте изменить масштаб или сдвиг. Если этого не достаточно, придется перерисовывать. Общее правило для таких файлов – точка привязки должна находиться как можно ближе к центру изображения.

# **Слои / Обновить слой.**

Данный пункт меню позволяет загрузить слой заново из файла. При этом текущие параметры слоя не меняются.

Аналогичное действие можно произвести, если подвести указатель мыши к любой строке в таблице с параметрами, щелкнуть правой кнопкой мыши и в появившемся всплывающем меню выбрать пункт Обновить слой.

# **Слои / Восстановить слой.**

Данный пункт меню позволяет восстановить слой. Если слой существовал при открытии проекта

или во время сохранения проекта, то слой будет перегружен заново, а параметры слоя будут взяты из ini-файла. Если слой был загружен после открытия проекта, и проект не сохранялся, то слой будет перегружен, а параметры слоя будут такие же, как при его первоначальной загрузке. Аналогичное действие можно произвести, если подвести указатель мыши к любой строке в таблице с параметрами, щелкнуть правой кнопкой мыши и в появившемся всплывающем меню выбрать пункт Восстановить слой.

### **Слои / Удалить слой.**

Данный пункт меню позволяет удалить выделенный слой. Выделенный слой должен быть только один.

Для изменения выделения одного слоя нужно подвести указатель мыши к нужной строке в таблице с параметрами и сделать двойной щелчок левой кнопкой. Другой способ изменить выделение - подвести указатель мыши к нужной строке в таблице с параметрами, щелкнуть правой кнопкой мыши и в появившемся всплывающем меню выбрать пункт Инвертировать выделение. Информация о выделении слоя содержится в графе таблицы "Выдел" : "+" – если слой выделен, "-" – если нет.

Аналогичное действие с одним не обязательно выделенным слоем можно произвести, если подвести указатель мыши к нужной строке в таблице с параметрами, щелкнуть правой кнопкой мыши и в появившемся всплывающем меню выбрать пункт Удалить слой.

После выбора данного пункта меню появится окно с запросом подтверждения выполнения указанного действия. Если Вы действительно хотите удалить слой – нажмите "Да", в противном случае – "Нет".

#### **Слои / Сдвиг / Поворот / Масштаб / Wobble.**

Данный пункт меню позволяет изменить соответствующие параметры для выделенных слоев. Выделенных слоев должно быть не меньше одного.

Для изменения выделения одного слоя нужно подвести указатель мыши к нужной строке в таблице с параметрами и сделать двойной щелчок левой кнопкой. Другой способ изменить выделение - подвести указатель мыши к нужной строке в таблице с параметрами, щелкнуть правой кнопкой мыши и в появившемся всплывающем меню выбрать пункт Инвертировать выделение. Информация о выделении слоя содержится в графе таблицы "Выдел" : "+" – если слой выделен, "-" – если нет.

Аналогичное действие с одним не обязательно выделенным слоем можно произвести, если подвести указатель мыши к нужной строке в таблице с параметрами, щелкнуть правой кнопкой мыши и в появившемся всплывающем меню выбрать пункт Сдвиг/Поворот/Масштаб.

При выборе данного пункта меню на экране появится диалоговое окно для изменения указанных параметров.

Установите нужные параметры и нажмите кнопку "OK".

Подробности о работе с диалоговым окном можно посмотреть в пункте "Работа с окном "Редактирование параметров изображения"".

На рисунке 1 продемонстрирован принцип режима Wobble.

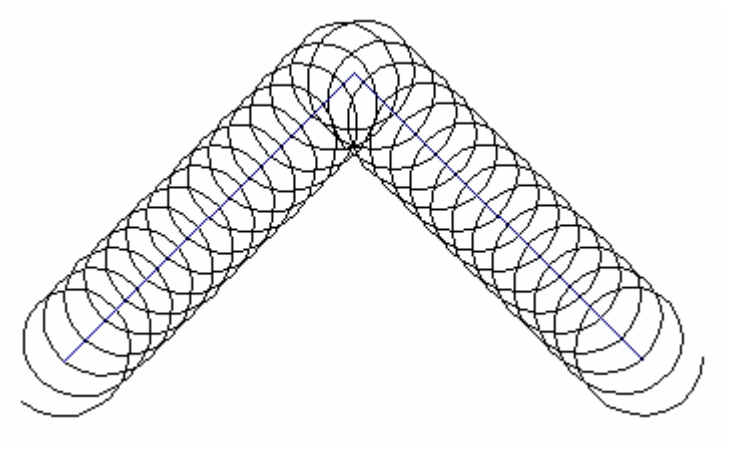

Рис. 1

Предварительно была загружено в два слоя одно и тоже изображение, состоящее из двух векторов. Конец одного вектора являлся началом другого. Затем "включили" режим Wobble для черного слоя. В итоге два вектора превратились в две спирали, плавно переходящие одна в другую. Данный режим можно использовать для увеличения толщины линии.

#### **Слои / Удалить все слои.**

Данный пункт меню позволяет удалить все слои из таблицы с параметрами.

Аналогичное действие можно произвести, если подвести указатель мыши к любой строке в таблице с параметрами, щелкнуть правой кнопкой мыши и в появившемся всплывающем меню выбрать пункт Удалить все слои.

# **Слои / Добавить слой для корректировки на ширину луча.**

Данный пункт меню позволяет добавить слой для корректировки на ширину луча. В возникающем диалоге нужно выбрать отступ в относительных единицах, файл, в котором будет храниться созданный слой и с какой стороны (внутренней или внешней) будет производиться коррекция. Возможны 2 варианта создания нового слоя: 1) новый слой состоит только из "обводки" замкнутых контуров исходного слоя; 2) новый слой содержит замкнутые контуры исходного слоя и их "обводку".

При создании нового слоя есть возможность задать точку входа и ее параметры. Точка входа – точка начала реза, расположенная внутри (снаружи) замкнутого контура. Используется для более аккуратного реза отверстий, при котором первичный прожиг материала (дающий наиболее плохое качество) осуществляется в области детали, которая потом будет выброшена.

# **Слои / Метод экспорта (для растровых файлов).**

Данный пункт меню позволяет открыть диалог для выбора метода экспорта растровых файлов.

При выборе данного пункта появляется диалоговое окно вида

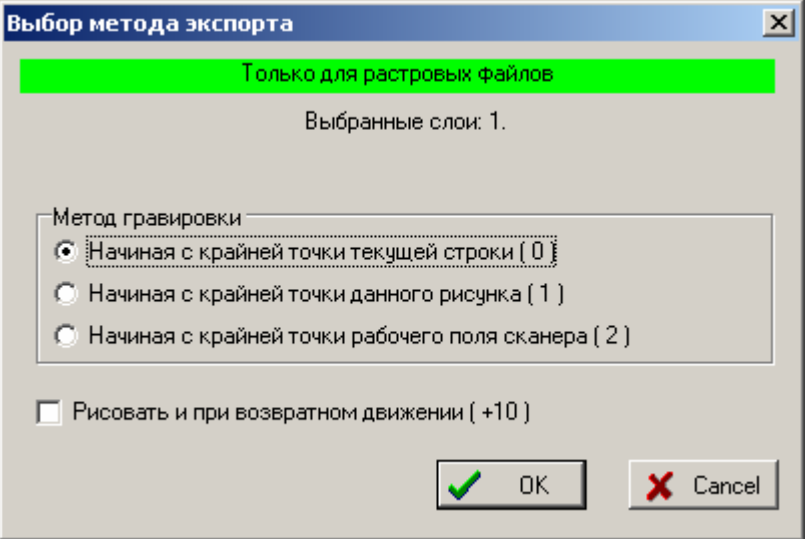

Растровые файлы (BMP и PCX) конвертируются следующим образом. Каждая черная точка превращается в вектор (команда MA) единичной длины (длина задается в параметрах конвертирования) по оси Х. Стоящие рядом по горизонтали точки сливаются в один вектор. Каждая белая точка превращается в вектор (команда JA) единичной длины по оси Х. Стоящие рядом по горизонтали точки сливаются в один вектор. По окончании горизонтального движения по всей длине строки точек делается движение (команда JA) единичной длины по оси Y.

Варианты метода конвертирования различаются с точки зрения выполнения пустых движений по оси X в начале строки.

В первом варианте начальная точка ищется для обрабатываемой строки.

Во втором – крайняя точка ищется для всех строк рисунка и движение выполняется в КАЖДОЙ строке всегда с этой точки.

В третьем – движение всегда делается с крайней позиции стола.

Первый вариант самый экономный, но и дающий наихудшее качество контура рисунка.

Если Флажок «Рисовать и при возвратном движении» снят, то все движения во всех строках производятся слева направо. Если флажок установлен, то строки разбиваются на четные и нечетные. В нечетных движение слева направо, в четных – справа налево. Это позволяет не делать пустых переходов с одной строны рисунка на другую.

Методы имеют смысл при конвертации изображений для маркировки на сканере. Для координатных столов выбирайте первый метод и рисование при возвратном движении.

# **Слои / Найти изображение.**

Данный пункт меню позволяет автоматически найти изображение таким образом, чтобы оно наилучшим образом помещалось в окне просмотра.

# **Параметры / Изменить.**

Данный пункт меню позволяет установить параметры конвертирования. Проект должен быть предварительно настроен на конкретную модель лазерной машины.

При выборе данного пункта меню на экране появится диалоговое окно "Установка параметров конвертирования".

Такими параметрами являются:

- Длина единичного вектора для BMP и PCX (отображение точки (пиксела) в относительных единицах (ОЕ).

- Длина единичного вектора для HPGL (коэффициент преобразования миллидюймов в ОЕ).

- Длина единичного вектора для MMCL (коэффициент преобразования длины шага сканера в ОЕ).

- Длина единичного вектора для DXF (коэффициент преобразования единиц измерения в ОЕ).

- Максимальная длина вектора при разбиении окружности или эллипса.

- Максимальный размер стола в ОЕ (используется для вывода изображений в окно чертежа – при масштабе отображения 1 : 1 в окно "помещается" весь стол.

- Отклонение оси X – поправка на неперпендикулярность осей X и Y координатного стола.

Как видите, здесь использовано понятие "Относительные единицы (ОЕ)". Именно в этих единицах выражаются координаты в выходном файле программы. Мы рекомендуем (и так настраивается программа при поставке) установить величину ОЕ равной 1 мкм, и в соответствии с этим вводить параметры конвертирования.

Установите нужные параметры и нажмите кнопку "OK".

Подробности о работе с диалоговым окном можно посмотреть в пункте "Работа с окном "Установка параметров конвертирования"".

#### **Параметры / Сохранить.**

Данный пункт меню позволяет сохранить установленные в пункте Параметры / Изменить параметры конвертирования в ранее загруженный файл конфигурации.

#### **Параметры / Сохранить как.**

Данный пункт меню позволяет сохранить установленные параметры конвертирования в файл конфигурации. Возможно используемый в данный момент набор параметров конвертирования понадобится вам в следующих проектах. Таким образом можно создавать «шаблоны» настройки проектов.

# **Работа с окном "Редактирование параметров изображения".**

Данное диалоговое окно предназначено для редактирования параметров изображения, таких как сдвиг, поворот и масштаб.

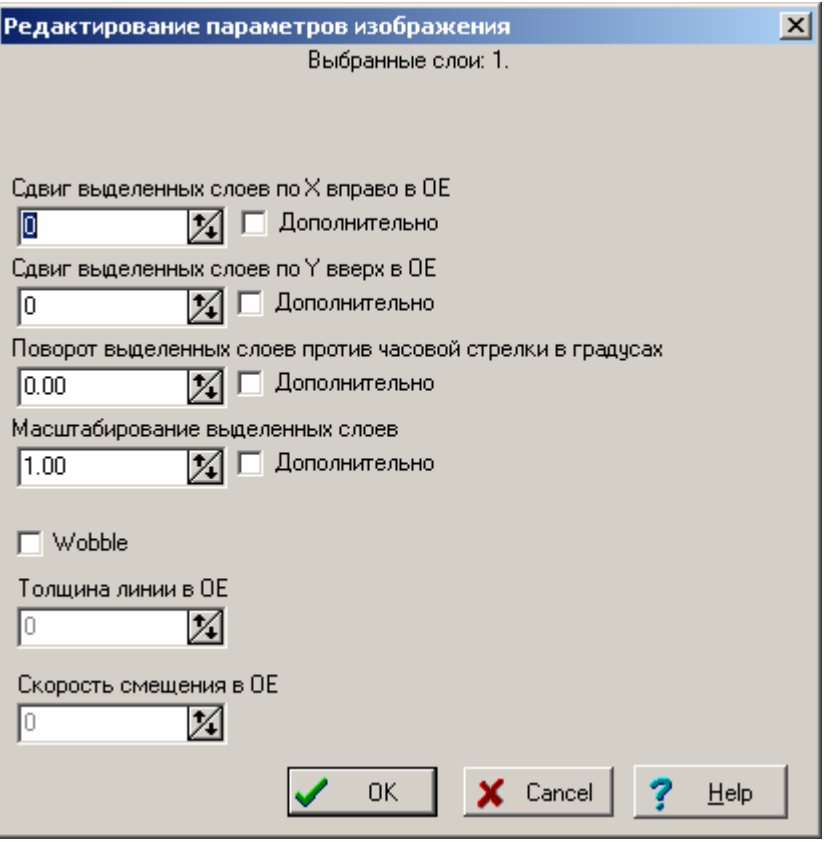

В верхней части окна будет выведена информация, для каких слоев производится операция. Сдвиг задается в ОЕ раздельно по осям X и Y. Поворот – в градусах против часовой стрелки от - 180 до + 180. Масштаб – от 0.01 до 100. Изменения производятся путем задания значений в соответствующих окнах ввода. Если включен флажок Дополнительно, выбранная величина складывается (умножается) с ранее установленной.

Некоторые ограничения.

- 1. Масштабирование BMP-изображений не производится.
- 2. Величина угла поворота приводится в диапазон –180 .. +180 градусов.

Если нужно установить режим Wobble, установите флажок в соответствующем окне. Параметры указанного режима «Толщина линии» (ширина «разбега» спирали) и «Скорость смещения» (длина «шага» спирали) задаются в соответствующих окнах.

Установите в соответствующих окнах ввода нужные параметры и нажмите кнопку "OK". Если Вы хотите выйти из диалогового окна без сохранения изменений, нажмите кнопку "Cancel".

# **Работа с окном "Создание слоя для коррекции на ширину луча".**

Данное диалоговое окно предназначено для редактирования параметров изображения, таких как сдвиг, поворот и масштаб.

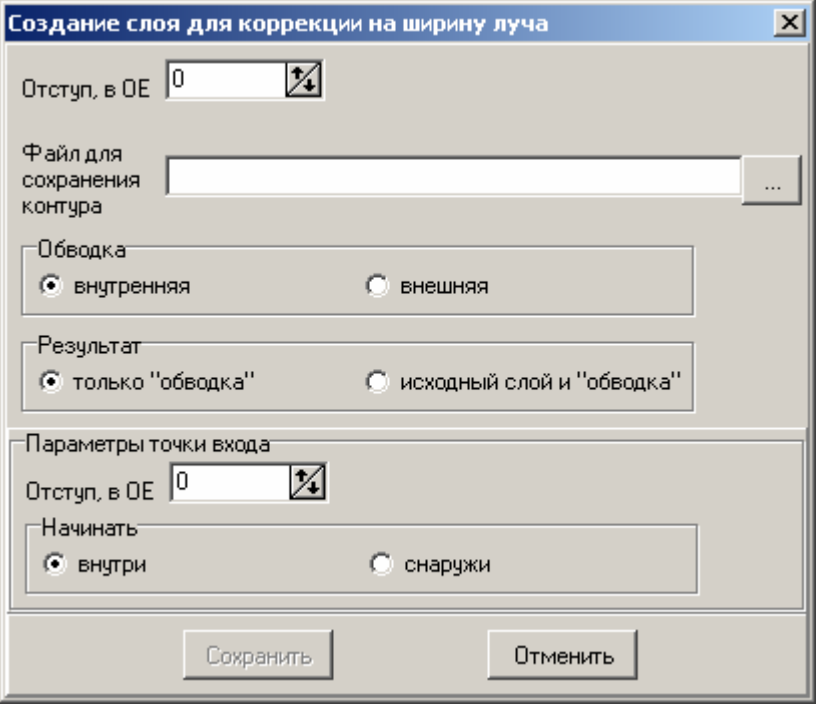

Данное диалоговое окно позволяет задать параметры слоя для корректировки на ширину луча. Такое отступы выполняются ТОЛЬКО для замкнутых контуров.

В окне нужно выбрать отступ в относительных единицах, файл, в котором будет храниться созданный слой и с какой стороны (внутренней или внешней) будет производиться коррекция. Возможны 2 варианта создания нового слоя: 1) новый слой состоит только из "обводки" замкнутых контуров исходного слоя; 2) новый слой содержит замкнутые контуры исходного слоя и их "обводку".

При создании нового слоя есть возможность задать точку входа и ее параметры. Точка входа – точка начала реза, расположенная внутри (снаружи) замкнутого контура. Используется для более аккуратного реза отверстий, при котором первичный прожиг материала (дающий наиболее плохое качество) осуществляется в области детали, которая потом будет выброшена. Можно ввести отступ точки от контура и направление отступа относительно контура.

# **Описание формата MCL.**

Формат LML очень простой: все команды 9-байтные (файл двоичный); 1-й байт – идентификатор команды. Есть команды трех типов: перемещение с рисованием, перемещение без рисования и выбор пера (последнее может использоваться для изменения параметров технологии).

- JA [Jump Absolute] (числовое значение 0x01) - установка абсолютных координат (без рисования).

- JR [Jump Relative] (числовое значение 0x02) - установка относительных координат (без рисования).

- MA [Mark Absolute] (0x03) – проведение прямой линии в точку, абсолютные координаты которой заданы в команде.

- MR [Mark Relative]  $(0x04)$  – проведение прямой линии в точку, относительные координаты которой заданы в команде.

- SA [Soft Absolute] (0x05) – выполнение «мягкого выхода» в точку, абсолютные координаты которой заданы в команде.

- SR [Soft Relative] (0x06) – выполнение «мягкого выхода» в точку, относительные координаты которой заданы в команде.

У всех предыдущих команд 2-5 байты – координата X, 6-9 байты – координата Y целые со знаком, т.е. от  $-2147483648$  до  $+2147483647$ , сначала идет младший байт).

- SH [Shoot] (0x10). 2-й байт – число выстрелов, остальные - нули.

- SP [Select Pen] (0x20). 2-й байт – номер пера, остальные - нули.

- EL [End of Lines] (0x4C) – обязательная последняя команда файла. 2-9 байты – нули.

Первой командой файла обязательно должна быть JA, последней - EL.

# **Описание формата LML.**

Формат LML очень простой: все команды 9-байтные (файл двоичный); 1-й байт – идентификатор команды. Есть команды трех типов: перемещение с рисованием, перемещение без рисования и выбор пера (последнее может использоваться для изменения параметров технологии).

- JA [Jump Absolute] (числовое значение 0x01) - установка абсолютных координат (без рисования).

- JR [Jump Relative] (числовое значение 0x02) - установка относительных координат (без рисования).

- MA [Mark Absolute] (0x03) – проведение прямой линии в точку, абсолютные координаты которой заданы в команде.

- MR [Mark Relative] (0x04) – проведение прямой линии в точку, относительные координаты которой заданы в команде.

У всех предыдущих команд 2-5 байты – координата X, 6-9 байты – координата Y целые со знаком, т.е. от –2147483648 до +2147483647, сначала идет младший байт).

- SH [Shoot] (0x10). 2-й байт – число выстрелов, остальные - нули.

- SP [Select Pen] (0x20). 2-й байт – номер пера, остальные - нули.

- EL [End of Lines] (0x4C) – обязательная последняя команда файла. 2-9 байты – нули.

Первой командой файла обязательно должна быть JA, последней - EL.